[zabbix,](http://intrusos.info/doku.php?id=tag:zabbix&do=showtag&tag=zabbix) [tomcat](http://intrusos.info/doku.php?id=tag:tomcat&do=showtag&tag=tomcat), [jmx](http://intrusos.info/doku.php?id=tag:jmx&do=showtag&tag=jmx)

## **Monitorizar Servidores Tomcat desde Zabbix**

## **Paso 1**

Lo primero que haremos será habilitar **Java Management Extension( JMX )** en el Tomcat que queramos monitorizar.

Para habilitar la monitorización por JMX debemos de editar el fichero **catalina.sh** en mi caso

vim /opt/tomcat/catalina.sh

Añadimos la siguiente línea

```
CATALINA_OPTS="-Dcom.sun.management.jmxremote -
Dcom.sun.management.jmxremote.port=12345 -
Dcom.sun.management.jmxremote.ssl=false -
Dcom.sun.management.jmxremote.authenticate=false"
```
Reiniciamos el servicio del tomcat

Si queremos monitorizar temporalmente por JMX nuestro servidor, seguiremos los siguientes pasos:

desde la consola ejecutamos

```
export CATALINA OPTS="-Dcom.sun.management.jmxremote -
Dcom.sun.management.jmxremote.port=12345 -
Dcom.sun.management.jmxremote.ssl=false -
Dcom.sun.management.jmxremote.authenticate=false"
```
reiniciamos el servicio tomcat

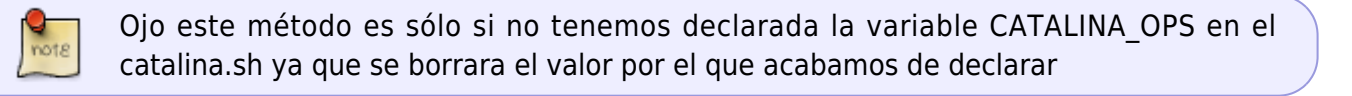

Para comprobar que está funcionando nos podemos ejecutar el programa **jconsole** que viene incluido con el paquete de desarrollo [jdk](https://jdk.java.net/)

## **Paso 2**

El siguiente paso es instalar en el servidor el paquete zabbix java gateway . Si zabbix lo hemos instalado desde los repositorios ejecutamos

## yum install -y zabbix-java-gateway

Editamos el fichero /etc/zabbix/zabbix\_server.conf Descomentamos las siguientes líneas JavaGateway, JavaGatewayPort y StartJavaPollers

- Como valor de JavaGateway ponemos la ip sel servidor donde hemos instalado el servicio. Como lo hemos instalado en el mismo servidor de zabbix el valor quedaría **JavaGateway=127.0.0.1**
- Como valor de JavaGatewayPort dejaremos el puerto que aparece y que **NO** es el mismo que usamos para conectar por jmx. **JavaGatewayPort=10052**
- Como valor de Java Pollers ponemos 5 . **StartJavaPollers=5**

Editamos el fichero /etc/zabbix/zabbix\_java\_gateway.conf

Descomentamos las siguientes opciones LISTEN\_IP, LISTEN\_PORT y START\_POLLERS y ponemos los siguientes valores

- **LISTEN\_IP=127.0.0.1**
- **LISTEN\_PORT=10052**
- **START POLLERS=5**

Habilitamos el servicio zabbix-java-gateway

systemctl enable zabbix-java-gateway.service

Arrancamos el servicio

systemctl start zabbix-java-gateway.service

Reiniciamos el servicio del zabbix

systemctl restart zabbix-server

Nos descargamos la plantilla de

From: <http://intrusos.info/>- **LCWIKI**

Permanent link: **<http://intrusos.info/doku.php?id=seguridad:monitorizacion:zabbix3:tomcat&rev=1564747561>**

Last update: **2023/01/18 14:39**

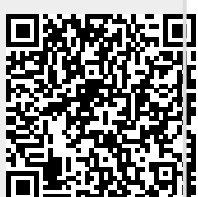